## **Einrichtung kabelrinn.at - Email**

unter Thunderbird

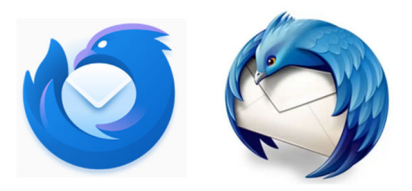

## **1. Passwort des Email-Postfachs ändern**

Nutzen sie vor der Einrichtung ihres Email-Postfachs die Möglichkeit, ihr Passwort zu ändern. Rufen sie den Webmail-Login in ihrem Browser auf:

## https://webmail.kabelrinn.at

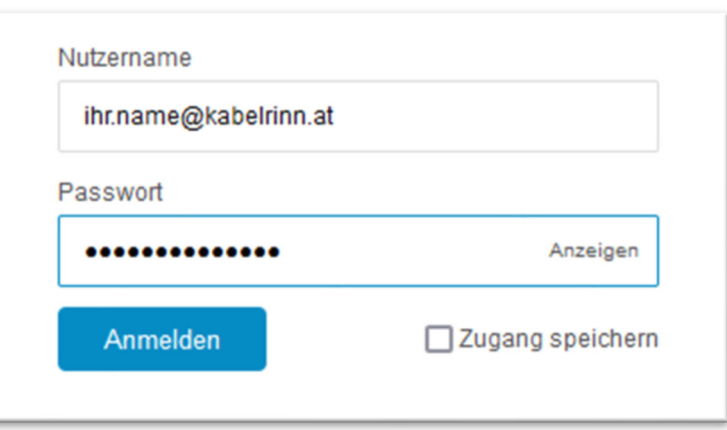

Melden sie sich mit ihrer vollständigen Email-Adresse und ihrem aktuellen Passwort an.

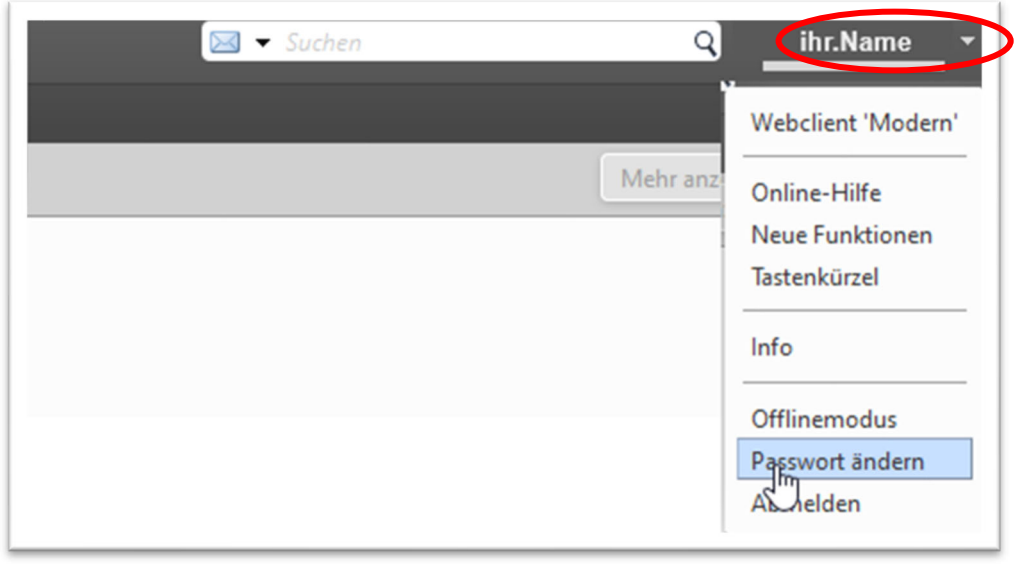

Klicken sie im rechten, oberen Eck des Fensters auf den kleinen Pfeil neben ihrem Namen. Das dargestellte Menü öffnet sich. Wählen Sie im Menü den Punkt "Passwort ändern".

Kommunalbetriebe Rinn GmbH; v1.0 www.kbrinn.at

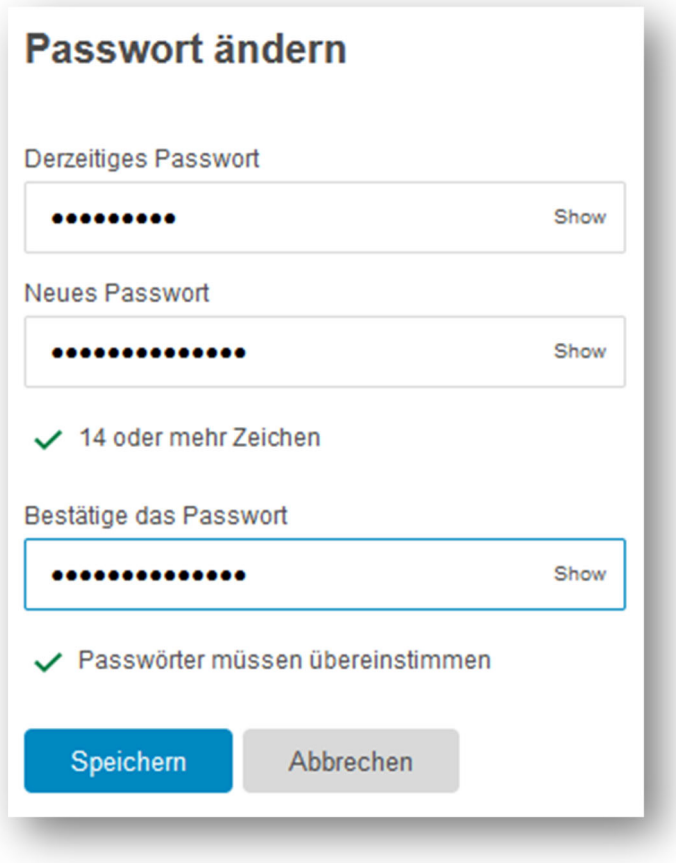

Tragen sie in der obersten Zeile das Passwort ein, mit dem sie sich soeben an der Webmail-Oberfläche angemeldet haben.

In den folgenden zwei Zeilen tragen sie nun ihr gewünschtes, neues Passwort ein. Das neue Passwort muss mindestens 14 Stellen lang sein und sollte idealerweise aus Groß- und Kleinbuchstaben, Ziffern und Sonderzeichen bestehen.

Klicken Sie anschließend auf "speichern".

Um zu testen, ob diese Änderung erfolgreich war, melden sie sich von der Webmail-Oberfläche ab und mit dem neuen Passwort erneut an. Wenn dies möglich ist, ist ihr neues Passwort ab sofort aktiv.

## $\boxed{\boxtimes}$ Suchen... a + Neue Nachricht 溷  $\mathbb{Q}$  $\cdots$  $\vee$  28 @kabelrinn.at  $\mathbb{m}$ Nachrichten abrufen **Posteingang**  $\heartsuit$ **m** Papierkorb In neuem Tab öffnen  $\vee$  **D** Lokale Ordner In neuem Fenster öffnen  $\odot$ **m**<br> **Papierkorb** Nachrichten suchen... **图 Postausgang** Neuer Ordner... Komprimieren Alle Ordner als gelesen markieren Einstellungen

**2. Email-Postfach in Thunderbird ändern** 

Markieren sie im linken Bereich die betroffene Email-Adresse und klicken sie mit der rechten Maustaste, um das Untermenü zu erhalten. Wählen sie "Einstellungen".

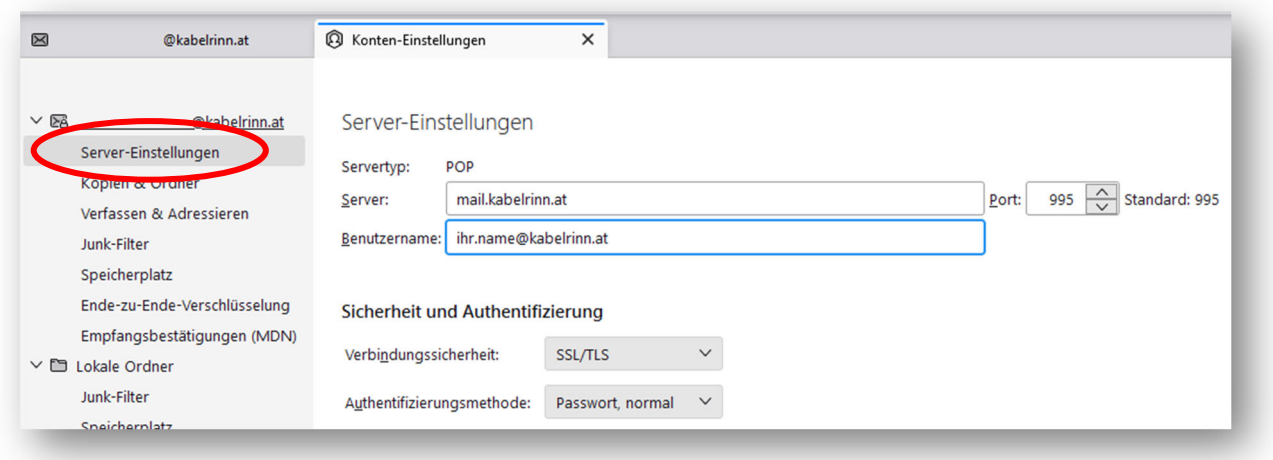

Wählen sie links "Server-Einstellungen".

Tragen sie den neuen Servernamen (mail.kabelrinn.at) ein. Achten sie darauf, dass der Port bei POP-Einstellungen auf 995 gesetzt ist.

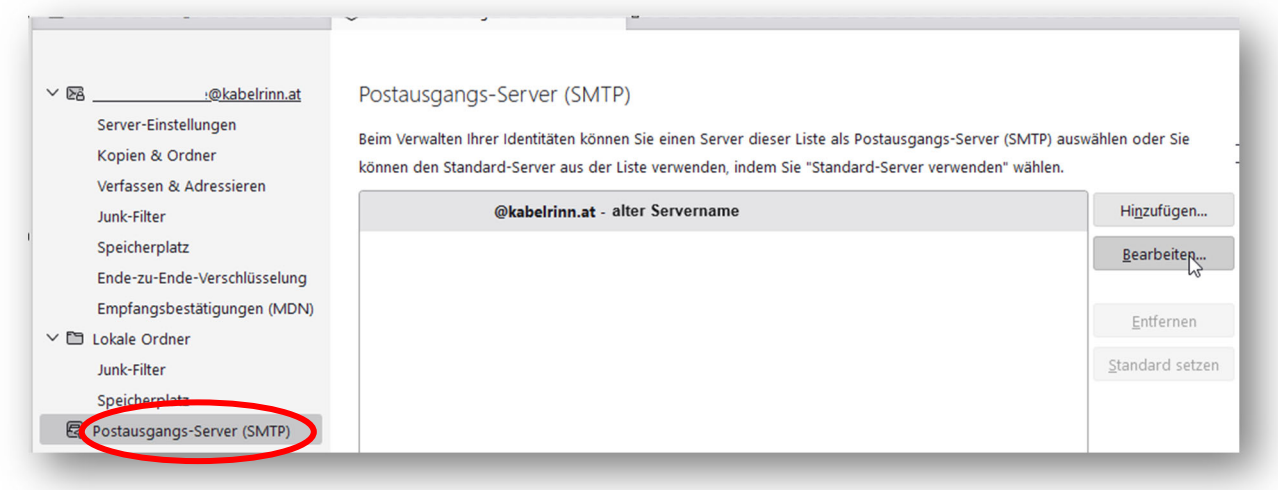

Wählen sie links "Postausgangs-Server". Markieren sie die betroffene kabelrinn.at Email-Adresse und wählen sie rechts bearbeiten.

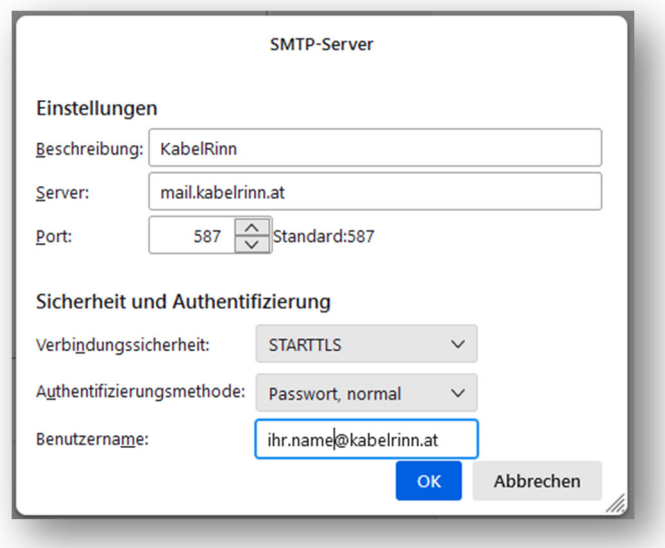

Ändern sie wie zuvor ebenfalls den Servernamen, kontrollieren sie den Port und die Verschlüsselungsmethode. Klicken Sie abschließend auf "OK".

Starten sie Thunderbird neu.

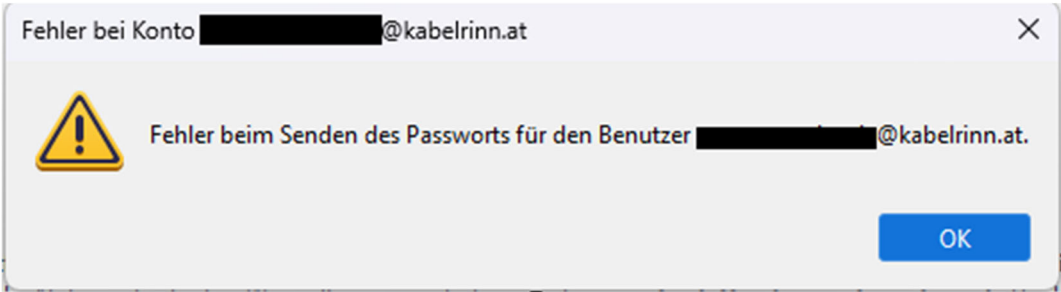

Nach dem Neustart erscheint diese Fehlermeldung. Mit "OK" bestätigen.

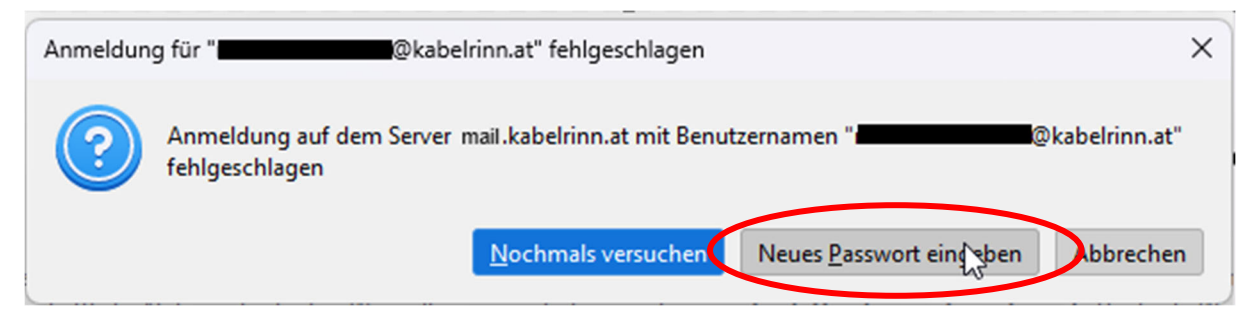

Danach erscheint diese Meldung. "Neues Passwort eingeben" auswählen.

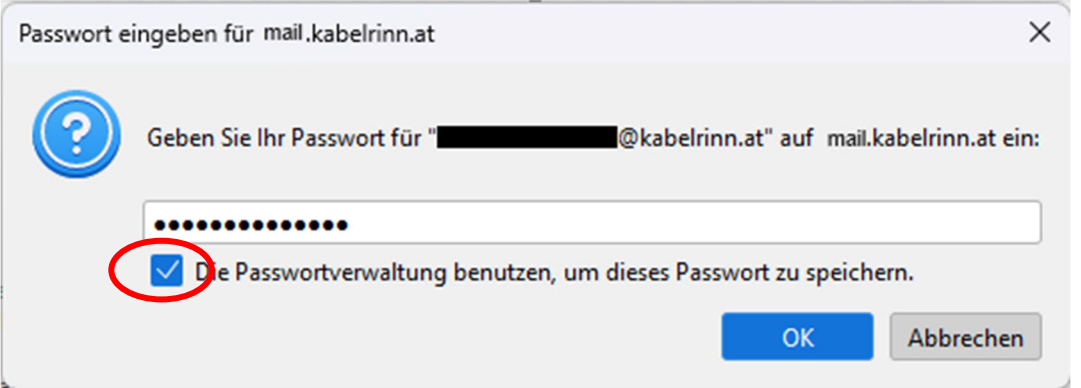

Neues Passwort eingeben, Checkbox zum Speichern des Passwortes setzen und mit "OK" bestätigen.

Die Anpassungen der Email-Einstellung ist hiermit abgeschlossen.